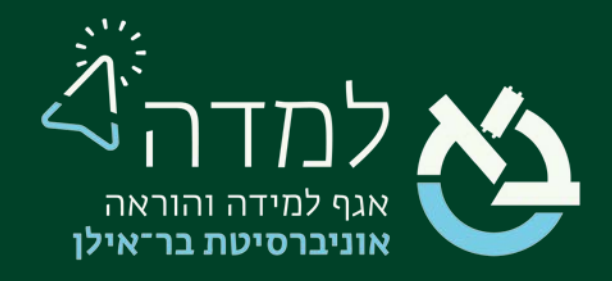

## הבית של הלמידה

# מדריך הוספת ענן מילים

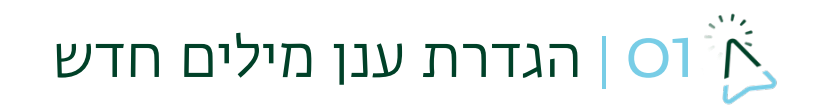

.1 ראשית, נכנס למצב עריכה באמצעות לחיצה על הכפתור בצדו

<span id="page-1-0"></span>השמאלי העליון של המסך.

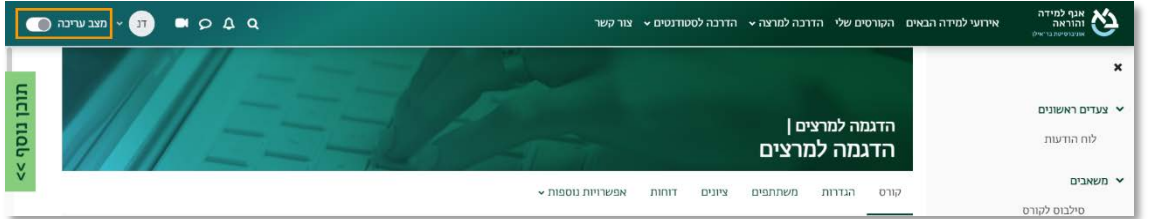

.2 כשאנו נמצאים במצב עריכה, נלחץ על כפתור "הוספת משאב או פעילות" שנמצא

בתחתית יחידות ההוראה.

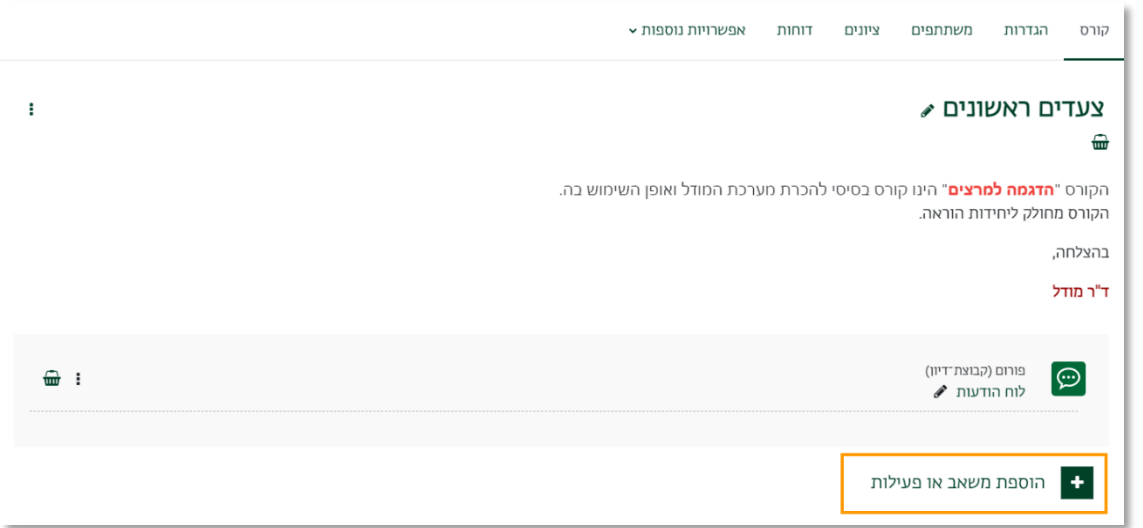

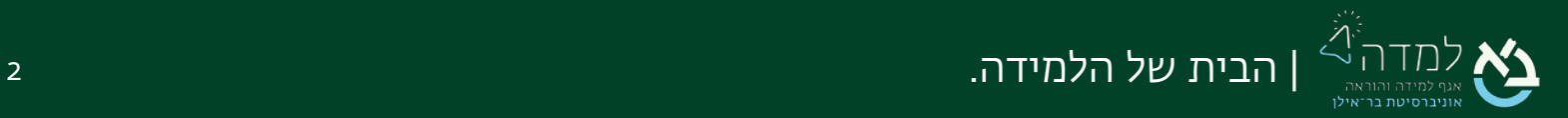

#### הוספת משאב או פעילות  $\times$ חיפוש מומלץ משאבים פעילויות הכל  $\frac{1}{2}$ 目 圆  $\frac{55}{200}$ ≣ הערכת־עמיתים בסיס־נתונים אוסף מדיה אגרון מונחים ווקו בוחן 0 ☆ 0 ☆ 0 ☆ 0 ☆ 0 ☆ 0 ☆  $\bullet$  $|\mathbb{Z}|$ 唔 圔  $\odot$ לוח פתקים חבילת לומדה -מפת למידה לוח־מפגשים SCORM מפגש זום מטלה בעמודות 0 ☆ 0 ☆ 0 ☆ 0 ☆ 0 ☆ 0 ☆ 回  $\infty$  $\odot$ Q 旧  $\bigoplus$ שאלון רב־שיח פורום אנונימי פורום ענן מילים נוכחות תלמידים 0 ☆ 0 ☆ 0 ☆ 0 ☆ 0 ☆ 0 ☆ 88  $\mathbf{P}$ H-P ۰Io 回 תלמידים יוצרים תוכן תבניות סקרים שיעור מסתעף ובוחרים קבוצה מובנות בשאלות שאלון־מותנה אינטראקטיבי... שאלת בחירה 0 ☆ 0 ☆ 0 ☆ 0 ☆ 0 ☆ 0 ☆ D E. 閜 Reservation Perusall EBSCO 0 ☆ 0 ☆ 0 ☆

## .3 בחלון שנפתח, נבחר בלשונית "פעילויות" ולאחר מכן נבחר באפשרות " ענן מילים".

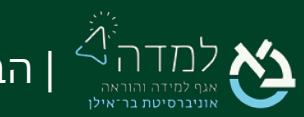

| הבית של הלמידה. 3

.4 כעת אנו נמצאים במסך הגדרת הענן, שבו נדרש להזין את שם הפעילות וניתן לשים תיאור. בהנחיות לפ עילות יש לשים את שאלת האסוציאציה שתופיע רק בפעילות עצמה.

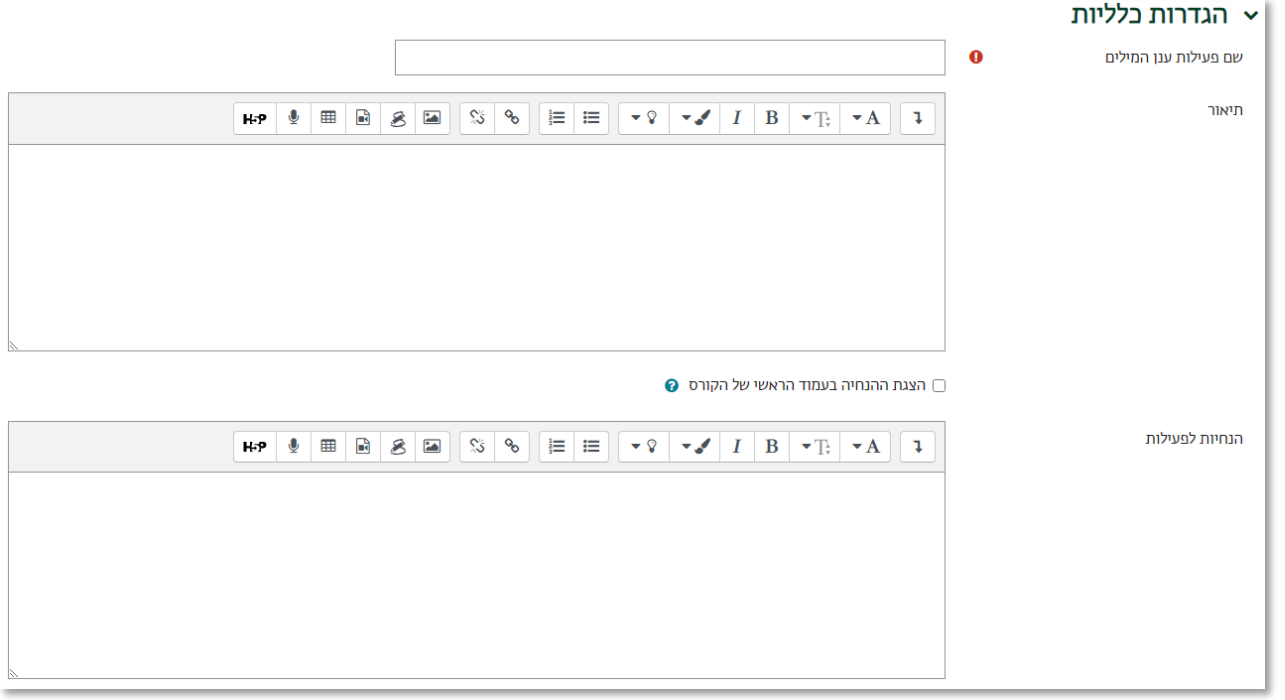

.5 יש להגדיר את מספר המילים הנדרשות, ואת כמות המילים שמותר לענות באופן כללי.

שניהם מוגבלים עד 10 מילים.

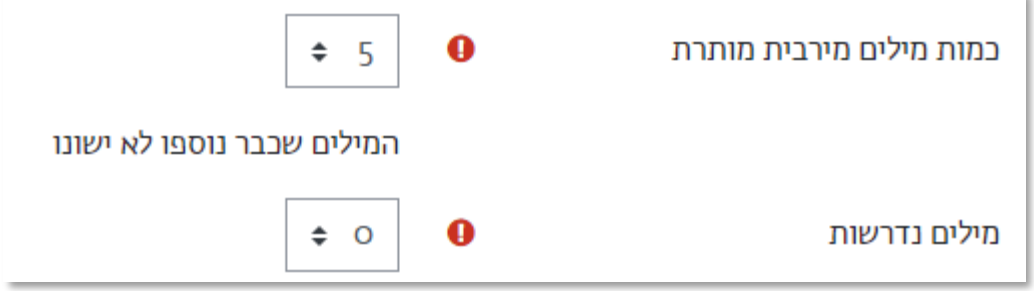

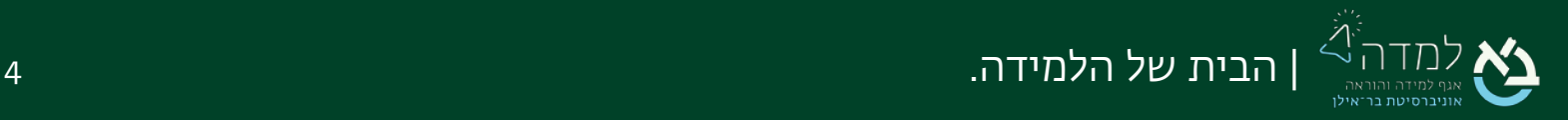

.6 ניתן להגדיר תאריך התחלה, לפניו לא ניתן להכניס מילים. בתאריך הסיום לא יהיה ניתן להוסיף עוד מילים, אך גם לא יהיה ניתן להסתכל על הענן, ויהיה לשמור אותו כתמונה.

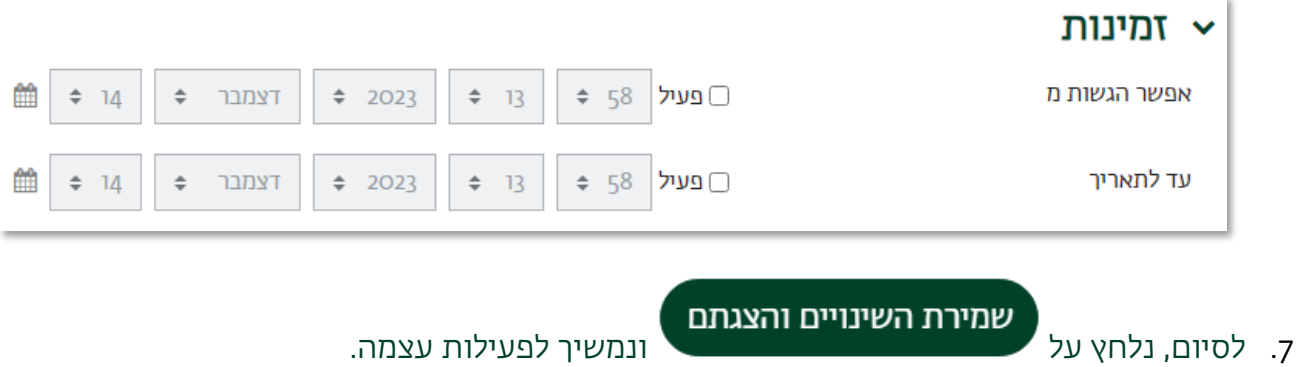

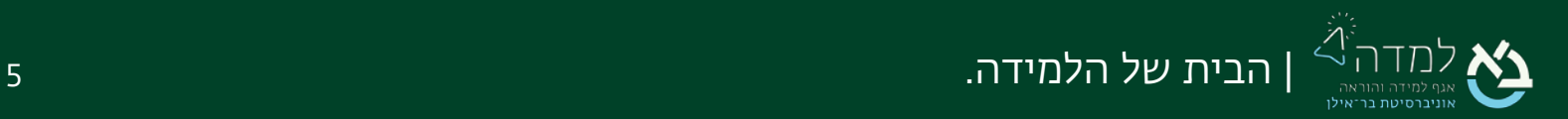

<span id="page-5-0"></span>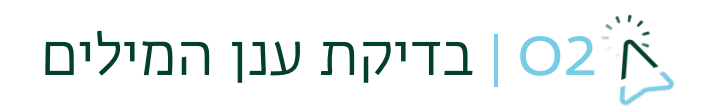

כעת, על הסטודנטים להוסיף את המילים עצמן.

לאחר שהם יכניסו את כמות המילים הנדרשת, יופיע להם גם ענן המילים והם יוכלו לראות מה אחרים מוסיפים.

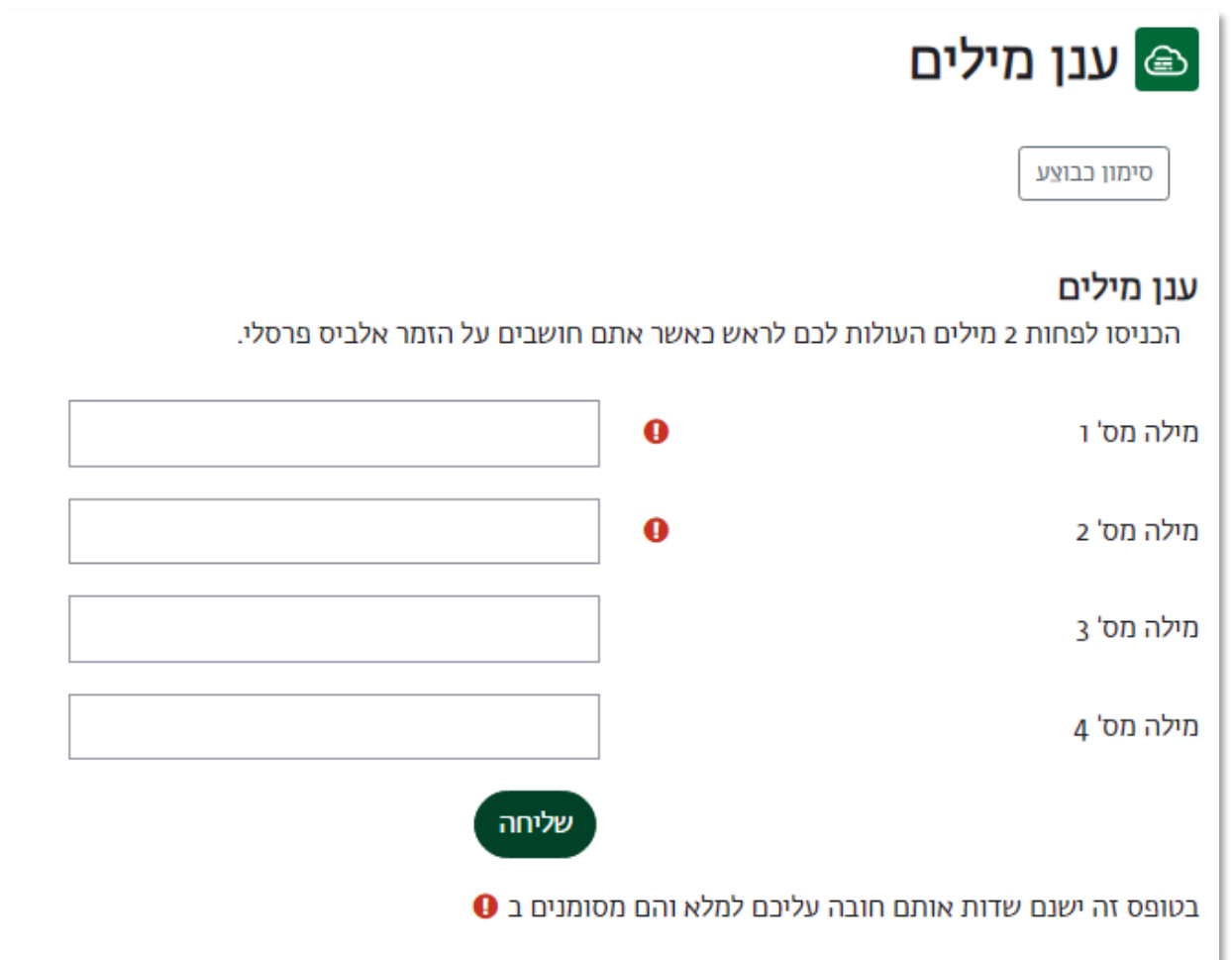

אנו כמרצים יכולים לבדוק את הענן לאחר שהסטודנטים הוסיפו מילים.

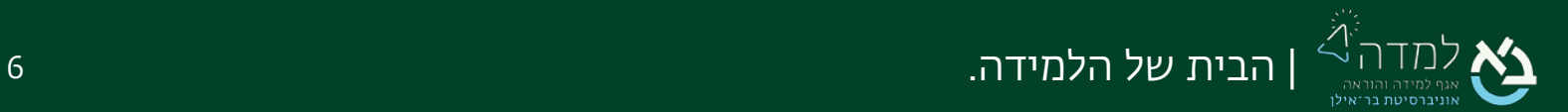

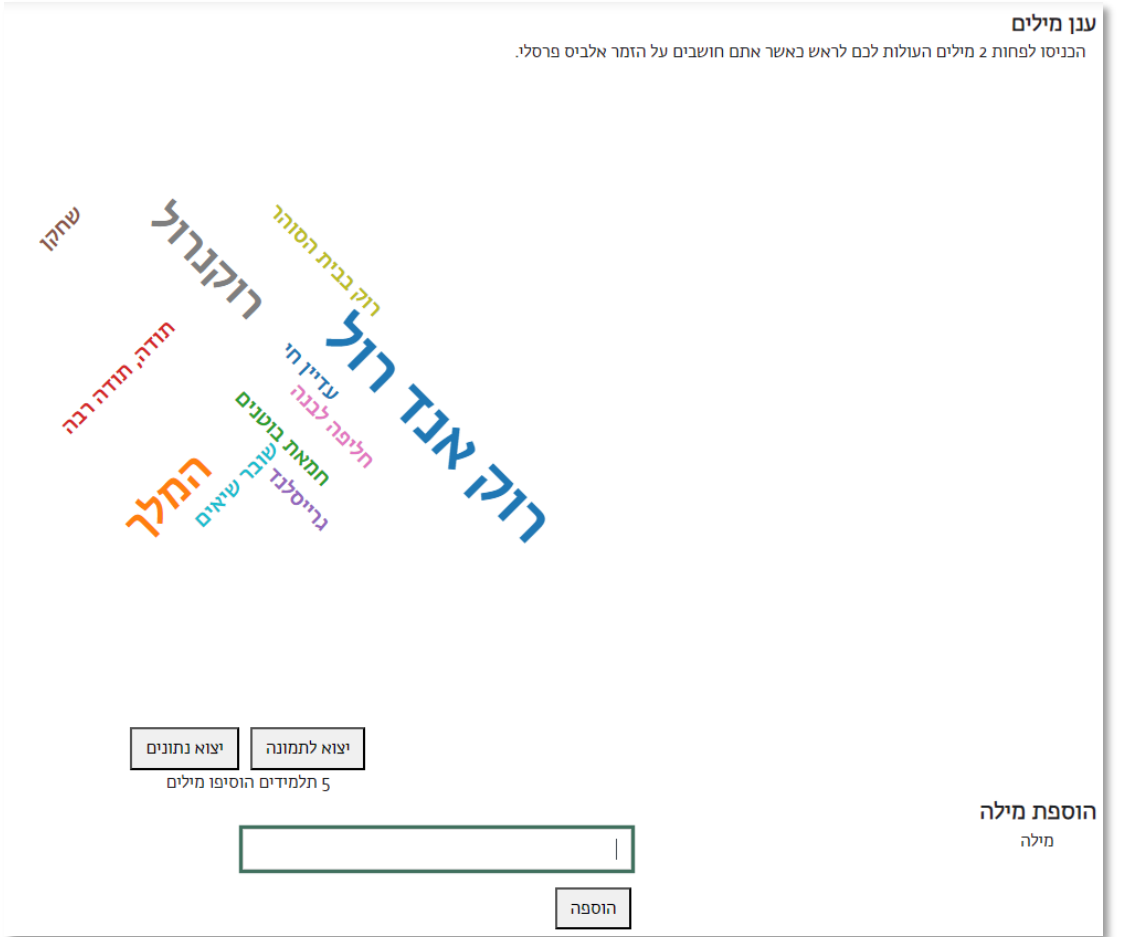

### .1 במבט ראשון, נוכל לראות את הענן ולהוסיף עוד מילים.

.2 כאשר לוחצים על מילה בענן, נוכל לראות מי הוסיף מילה זו, כמה אנשים הוסיפו (משקל מילה), למחוק את המילה, לשנות שגיאת כתיב ולעדכן ועל מנת לצאת ללא שינויים יש ללחוץ על ביטול הוספת מילה.

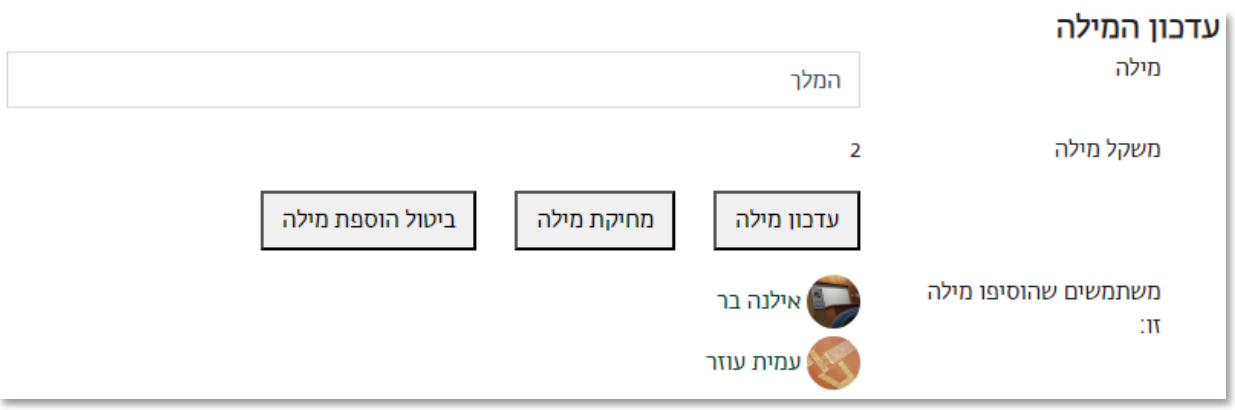

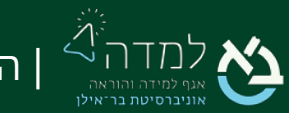

.3 ניתן לשמור את הענן כתמונה שאפשר לעלות אותה לאחר סיום הפעילות, במידה והגבלתם בזמן, בלחיצה על "יצוא לתמונה".

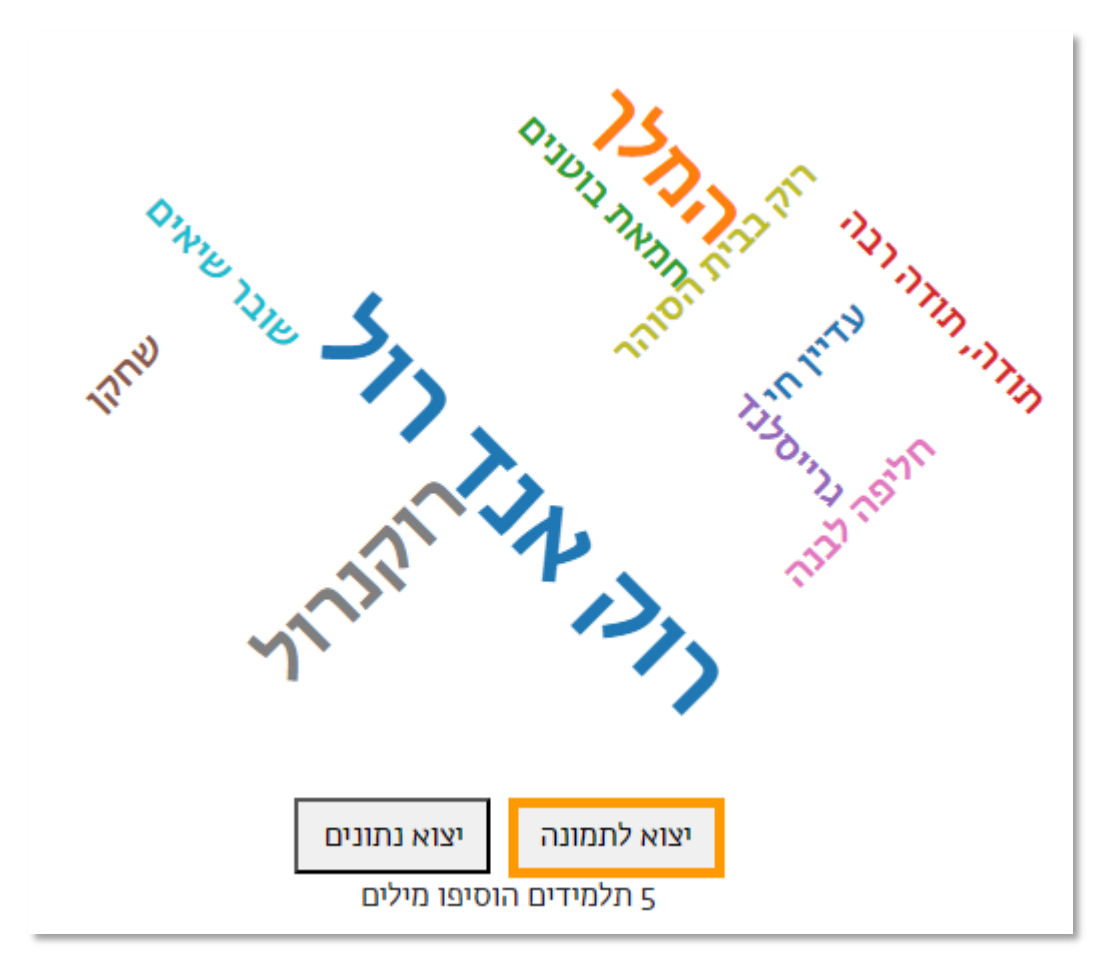

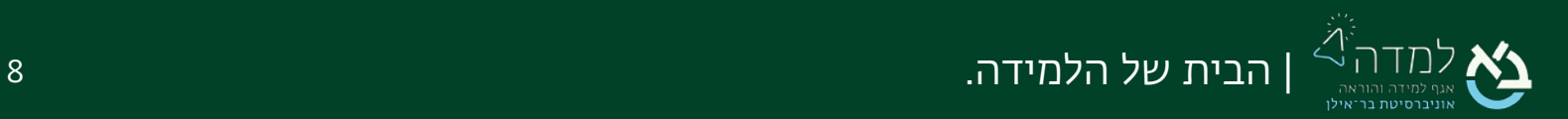